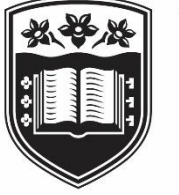

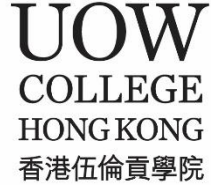

# **UOWC Hong Kong**

# **Banner**

**Student Portal**

**User Guide**

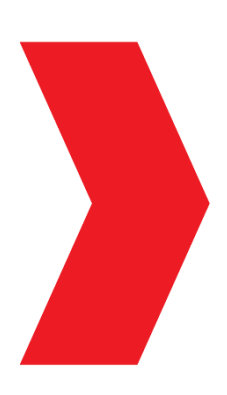

### Table of Contents

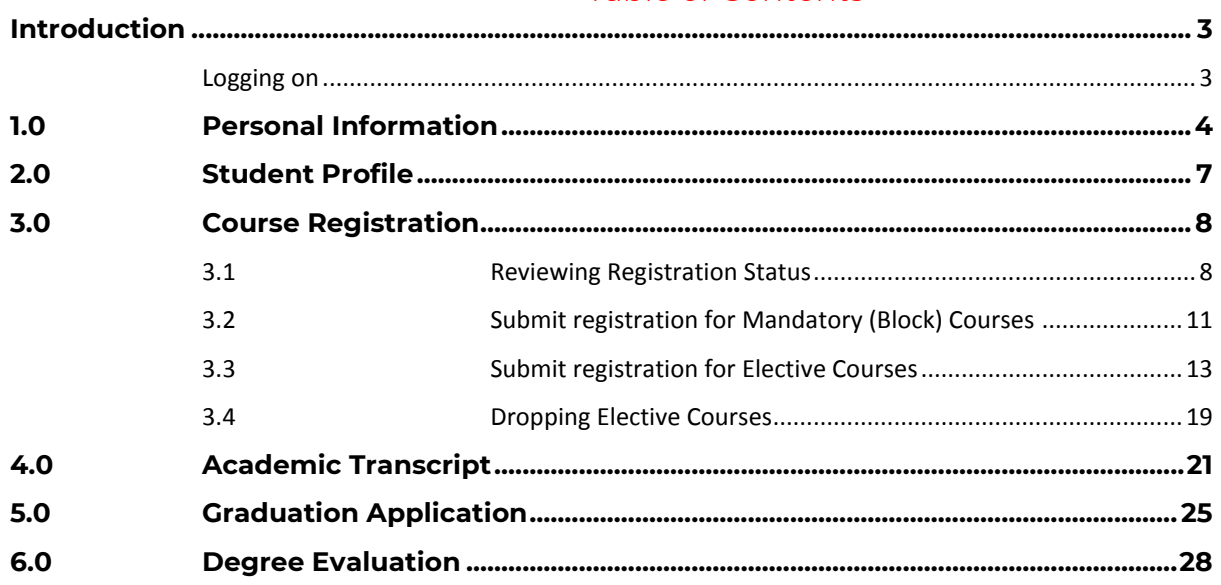

# <span id="page-2-0"></span>Introduction

This user guide is designed to assist you in navigating and using the UOW College Hong Kong Student Management System, Banner, specifically the Student Portal.

### <span id="page-2-1"></span>Logging on

Type one the following into Google Chrome depending on which portal you need to enter:

Student Portal:

<https://studentssb-prod.sis.uow.edu.au/StudentSelfService>

Type your UOW email as user name and password in the screen that appears

# <span id="page-3-0"></span>1.0 Personal Information

### **Student Services**

#### Hello TEST USER02,

This is the entry page for Banner Student. From here, you can navigate to the following pages using the Banner menu on the header(Alt+M) depending on your role at the institution:

- Attendance Tracking
- · Student Profile • Class List
- · Advising Student Profile
- If you have any questions, please email the Registrar.

### Students can access the Banner Menu by clicking on the Menu Button

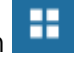

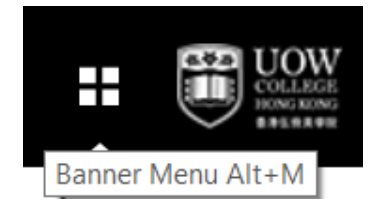

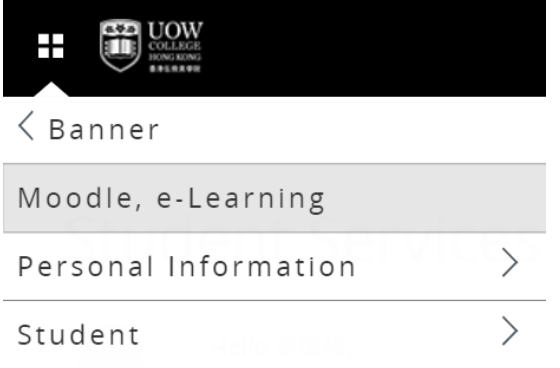

#### Select Personal Information

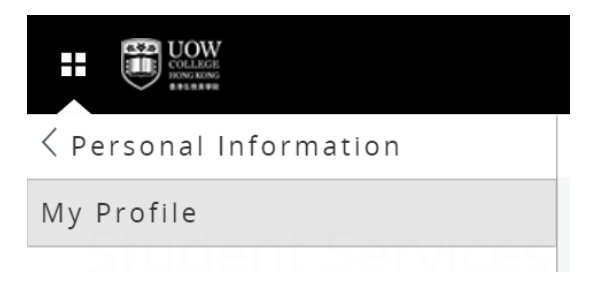

Select "My Profile" to add or edit

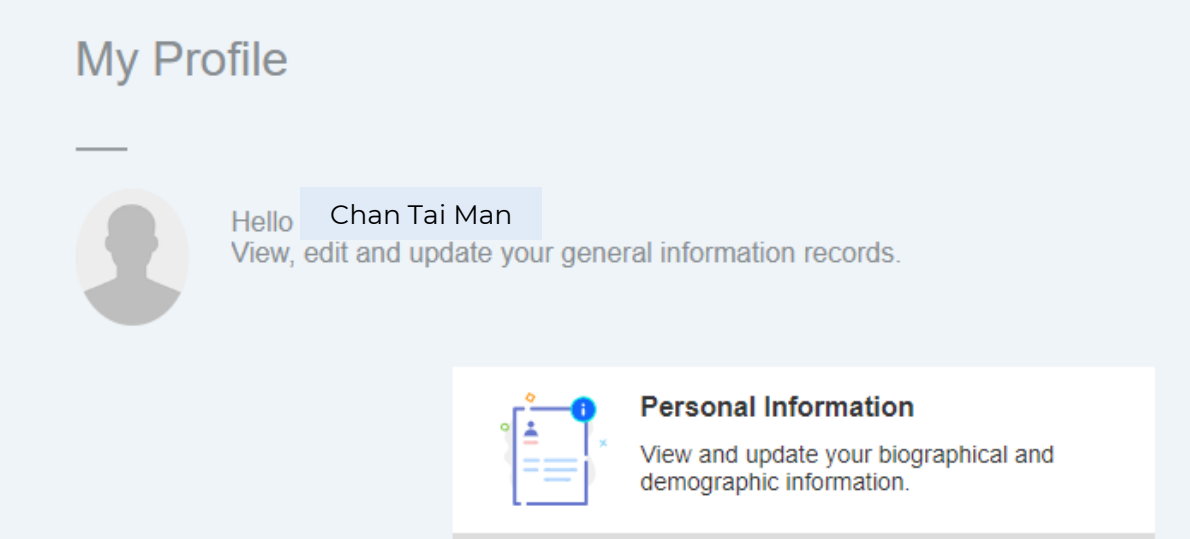

### Click on the Personal Information box to update personal information

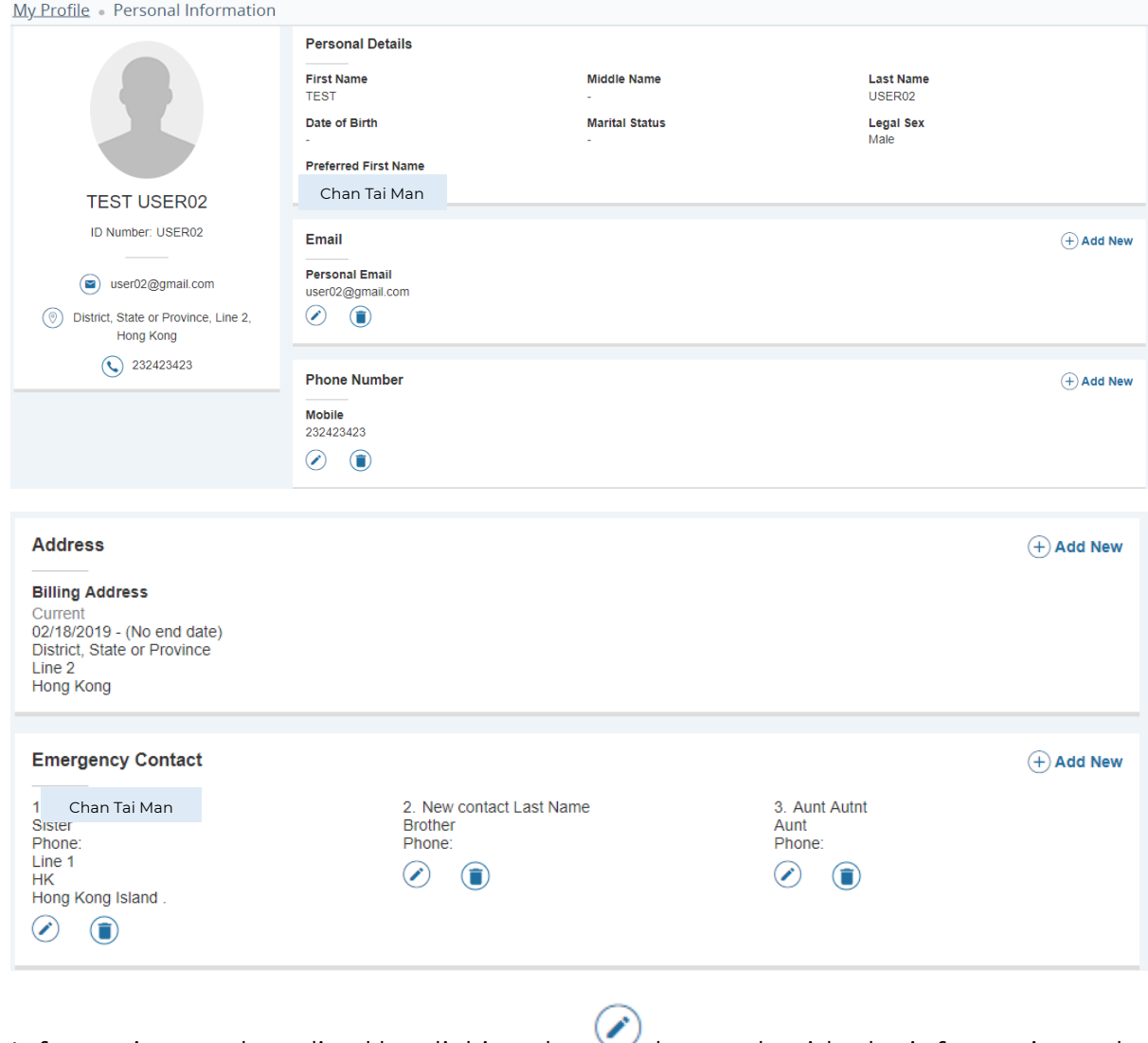

Information can be edited by clicking the  $\sim$  button beside the information to be edited.

Information can be added by clicking the  $\Theta$  Add New button in the relevant section to be added,

In the below example, a new email address is added

### **Add Email** X

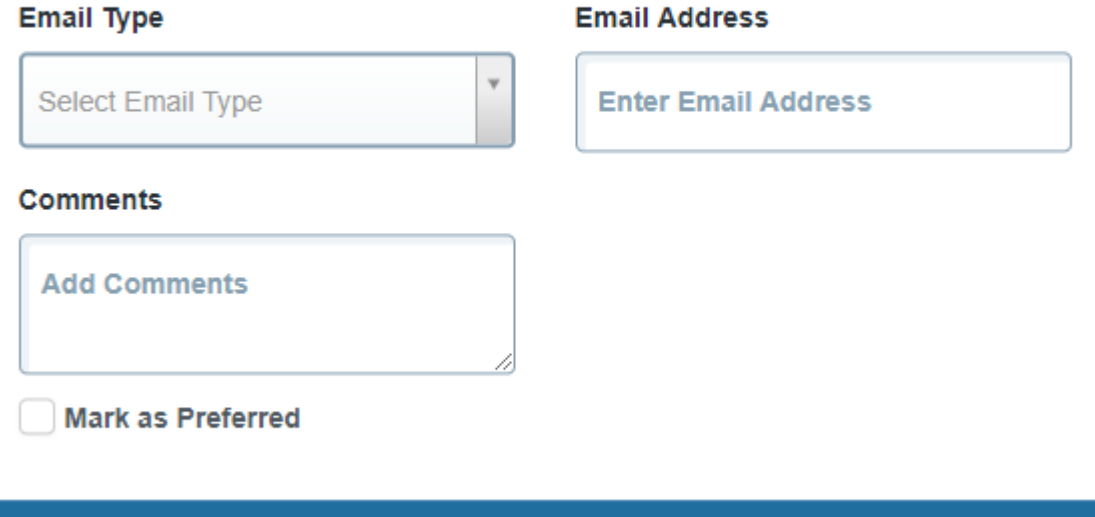

**Add** 

When the new details have been added Click "Add"

Note: More than one personal email address can be added, with one selected as the preferred

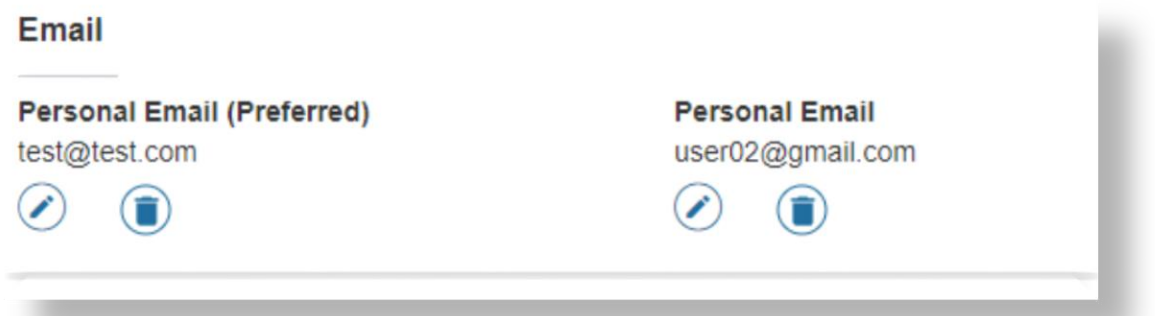

Note: Students are not able to add or edit their Campus Email address. This information will not be displayed in the Student Portal. If Students attempt to add this email address type, the CAMP (Campus) option will not be available,

# 2.0 Student Profile

<span id="page-6-0"></span>Students can access the Banner Menu by clicking on the Menu Button

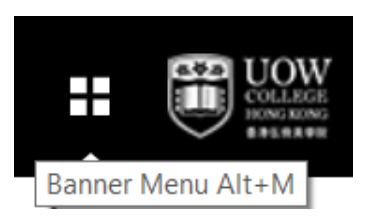

Select Student > Student Profile

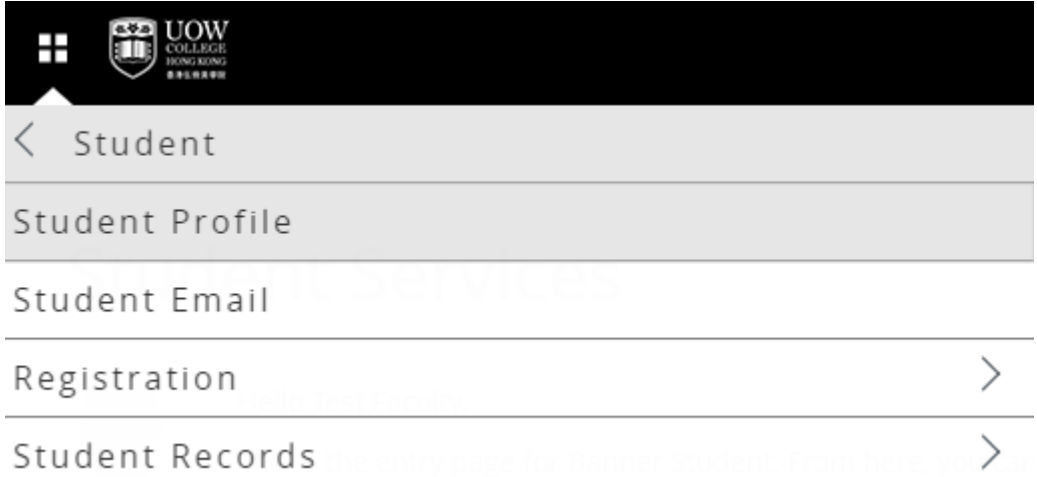

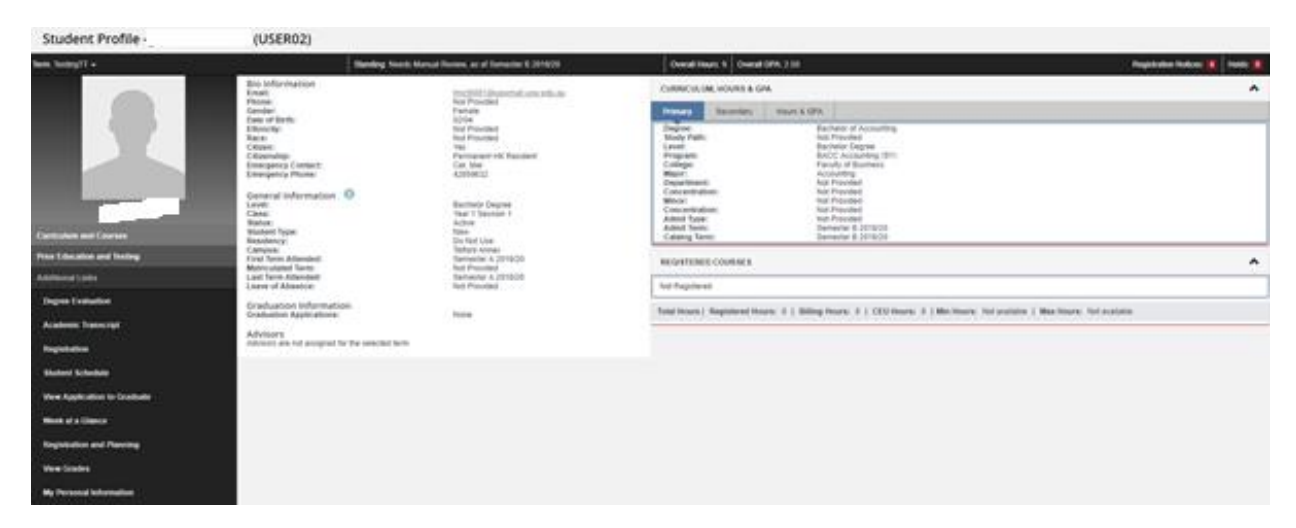

This page provides the student with both personal and curriculum information, as well as courses that the student is registered in.

The page is term dependent, and the student can select from the drop down field in the top left hand corner, the specific Semester that is to be viewed.

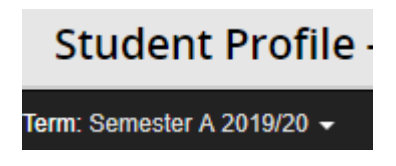

This page also displays GPA information, Academic Standing, Hold notices, Registration notices, and advisor information if applicable.

If the student has holds or registration notices on their record, a notification will appear at the top right of the screen

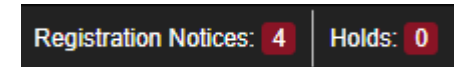

By clicking on the notification number at the top of the screen, further information is expanded.

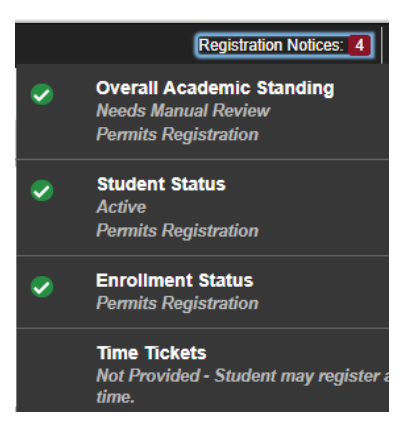

Additionally, the student is able to navigate to a number of areas in the Student Portal from the menu on this page including registration, degree evaluation, schedule, grades, academic transcript, and personal information.

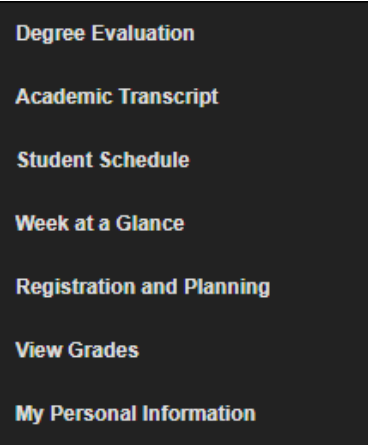

# <span id="page-7-0"></span>3.0 Course Registration

<span id="page-7-1"></span>3.1 Reviewing Registration Status

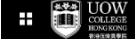

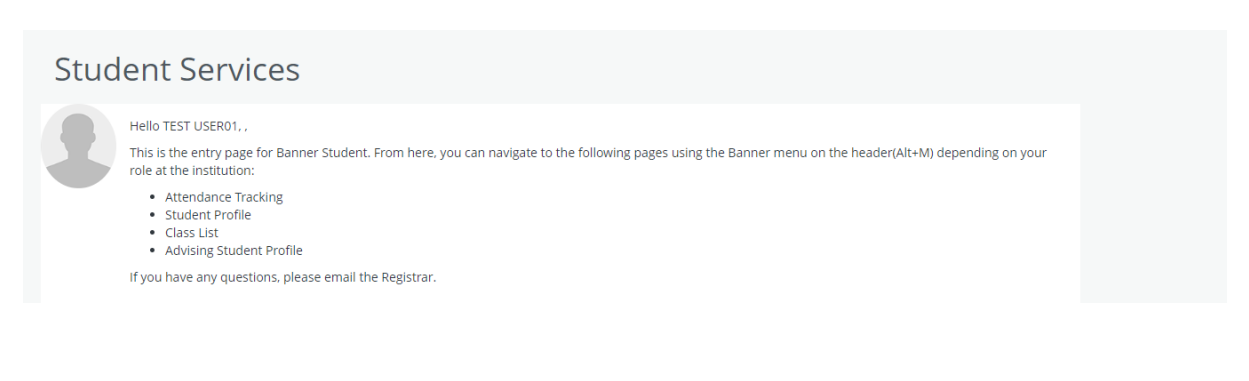

From the top menu select Student>Registration

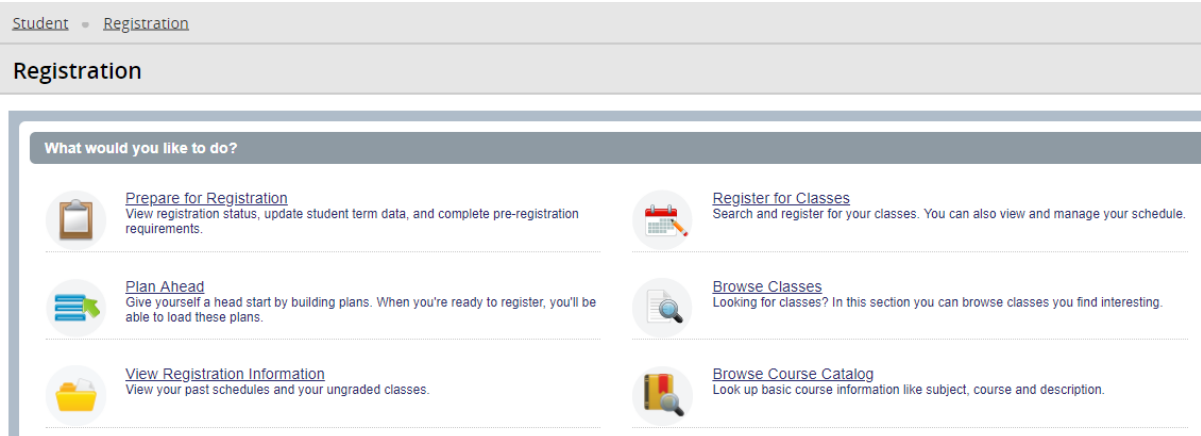

To view the registration Status, select Prepare for Registration.

Prepare for Registration View registration status, update student term data, and complete pre-registration requirements.

This page will supply the student with their registration status, including information about any holds the student may have on their status.

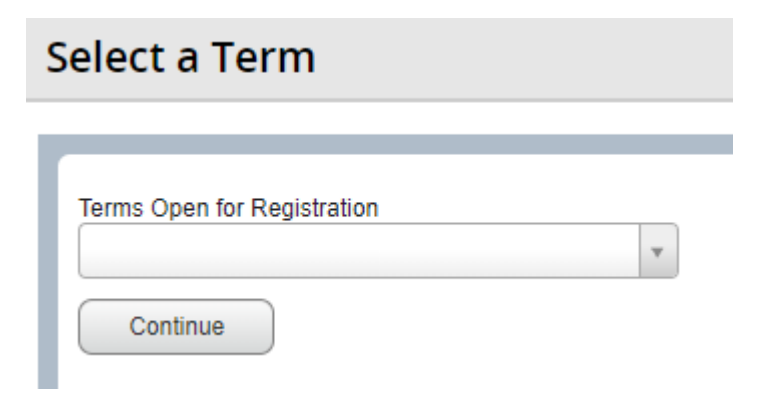

Student will select the current term open for registration from the Drop Down List, and select Continue.

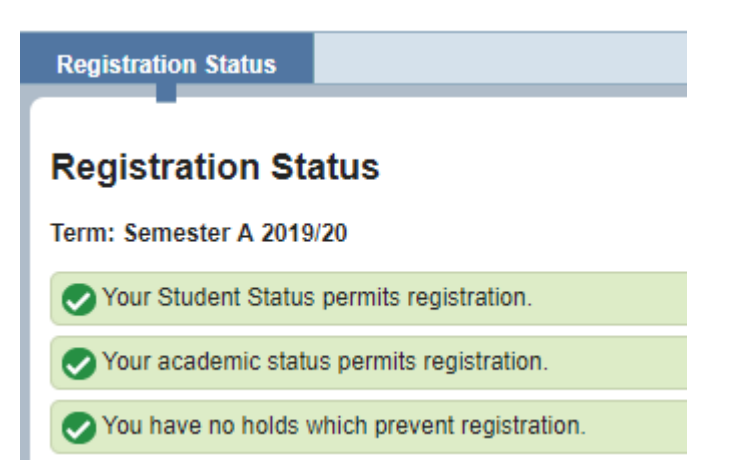

For a student to be able to register, all items in the list will need to have a green tick.

The student is now able to register.

Navigate back to the Registration Page.

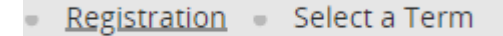

### <span id="page-10-0"></span>3.2 Submit registration for Mandatory (Block) Courses

#### Select Register for Classes

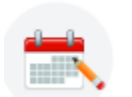

**Register for Classes** Search and register for your classes. You can also view and manage your schedule.

#### The Term for registration should default to the current term

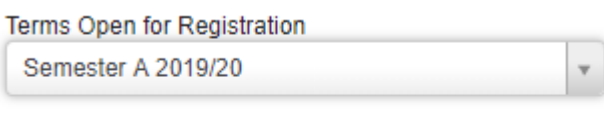

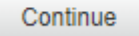

#### Select Continue

If the student is pre-registered into a Block of mandatory courses, the student will firstly need to Submit these registrations prior to selecting electives.

The system will open to the tab "Blocks"

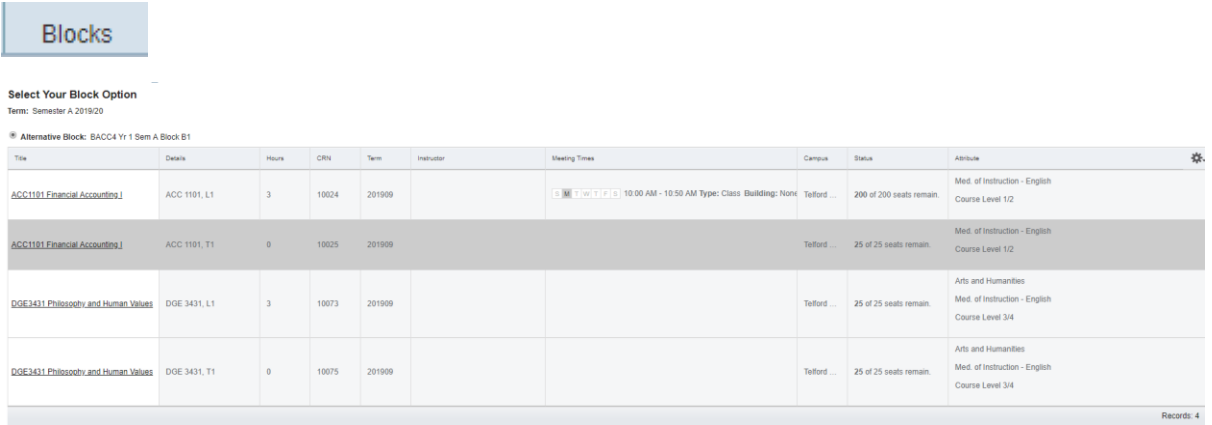

This will list all mandatory courses that the student has been registered into by administration.

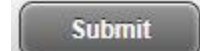

The student will need to the registration for these courses prior to

Once submit has been actioned, the courses will appear in the bottom right of the screen with a status of "Registered".

being able to select electives.

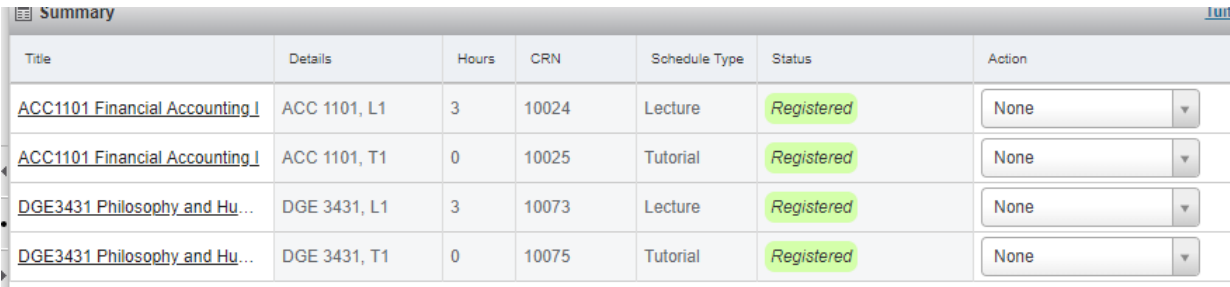

For the mandatory subjects added via the block, the student is unable to drop these courses. Therefore, if a student requires to drop a mandatory course, they must apply through student services.

Please access the following link to find out the details of courses that you need to register [https://www.cccu.edu.hk/oday\\_degree\\_add\\_drop.html](https://www.cccu.edu.hk/oday_degree_add_drop.html)

NOTE: For most of the courses, you must register for a lecture together with a tutorial or a computer laboratory.

H.

### <span id="page-12-0"></span>3.3 Submit registration for Elective and General Education Courses

The student, once submitted the block registration (see section 9.2), is now able to register for elective and General Education courses.

The student can search for available classes by using the "Find Classes" tab.

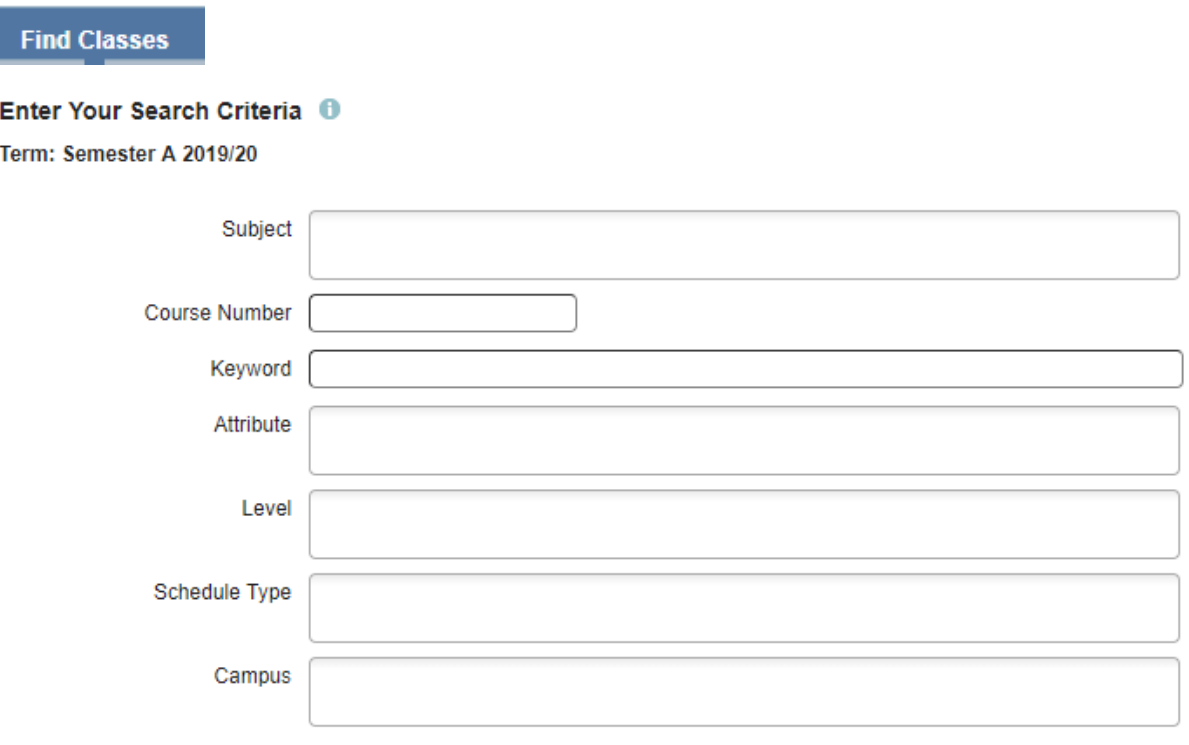

The student will search for available classes by entering such information as Subject and/or Course number. Students can also search by schedule type (lecture or tutorial) as well as campus location. Below lists the relationship between Subject and its abbreviation. For example, ACC1101 Financial Accounting I, the subject abbreviation ACC refers to Accounting Courses, 1101 is the course code and "Financial Account I" is the course title.

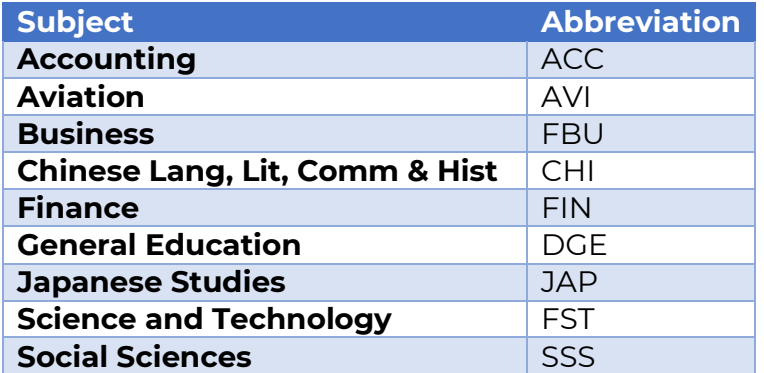

The student will enter the search criteria and click on the search button under the criteria.

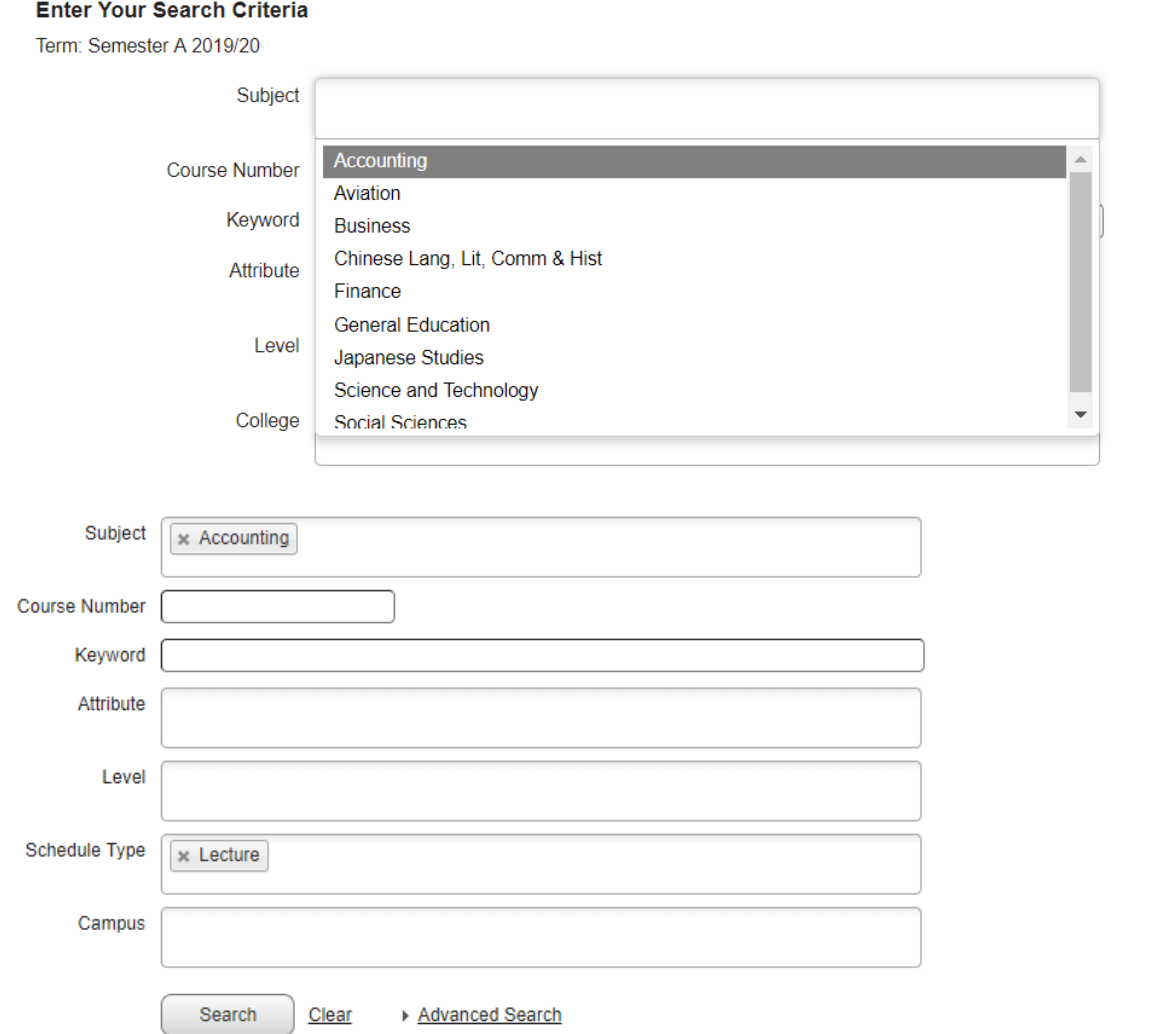

Banner will return all active classes for the Semester than meet the search criteria.

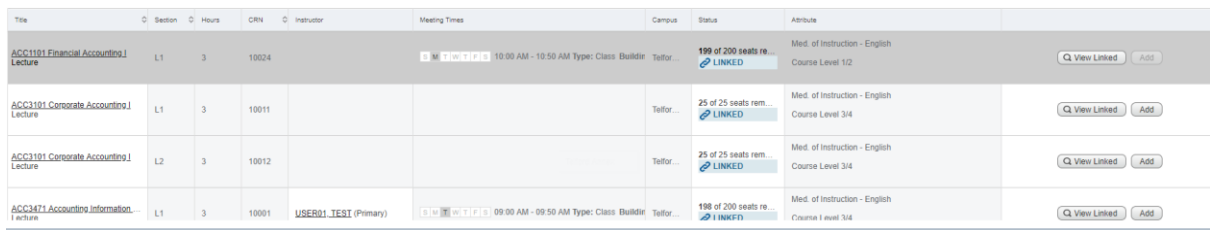

Most CRNs will have a link – whereby the student is unable to register in a lecture without also registering in the tutorial for that course.

Classes that are linked will have a link symbol in the Status column.

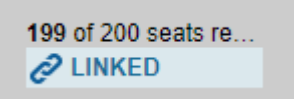

Students can view on the linked classes by clicking on the "View Linked" option in the last column.

Q View Linked

Banner will then list the linked class options for that particular course (which will be the corresponding lecture or tutorials)

For example:

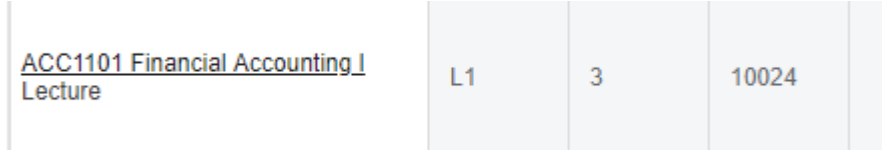

For the above class (the lecture for ACC1101), has linked tutorial options. By selecting the "View Linked" option in the last column, Banner will return all tutorials that are linked to the lecture.

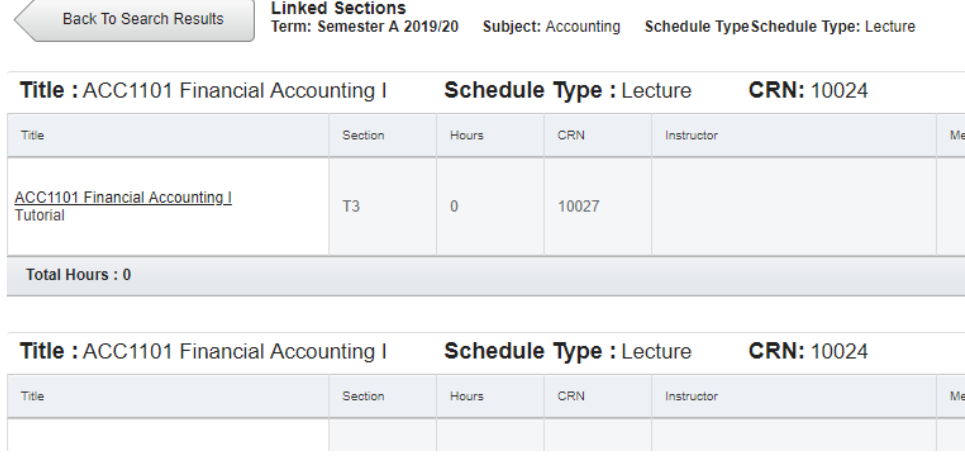

The student needs to select a tutorial CRN as well as the lecture CRN to enable a valid registration.

If the student is already registered in the course, the "Add" button will be disabled preventing the student from registering twice.

To register in elective or General Education courses, the student is to select the "Add" button in the final column.

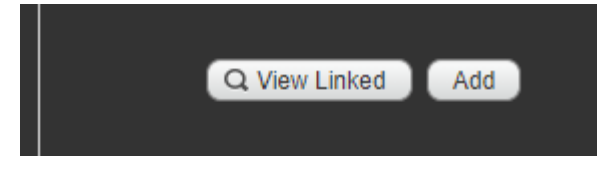

The course will then appear in the bottom Summary window as "Pending"

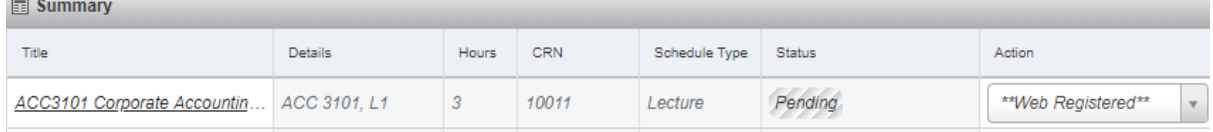

The student should then select one of the linked courses to also add the tutorial or lecture for the course.

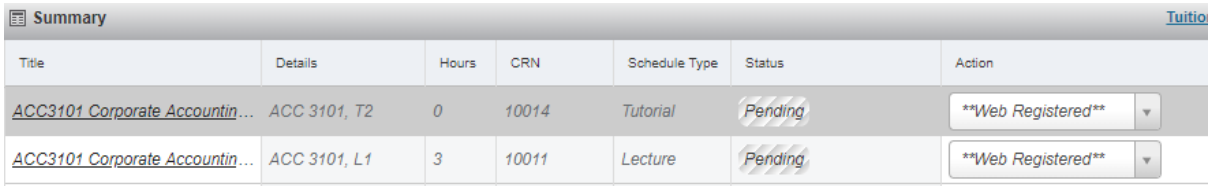

When the student has added all electives, the registration needs to be Submitted to finalise.

The student should check all pending Status courses in the summary section, and once confirmed they are correct, click the "Submit" button.

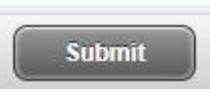

If the registration has been accepted without error, the status will change to "Registered"

Reaistered

If there were errors when the registration was checked, the status will be "Errors preventing Registration".

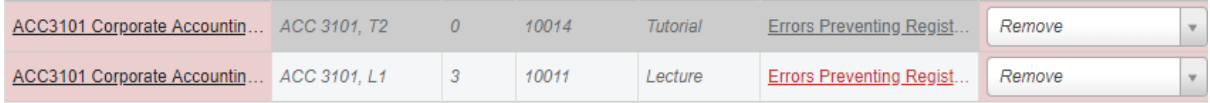

Details of the error will appear in a pop up at the top of the screen.

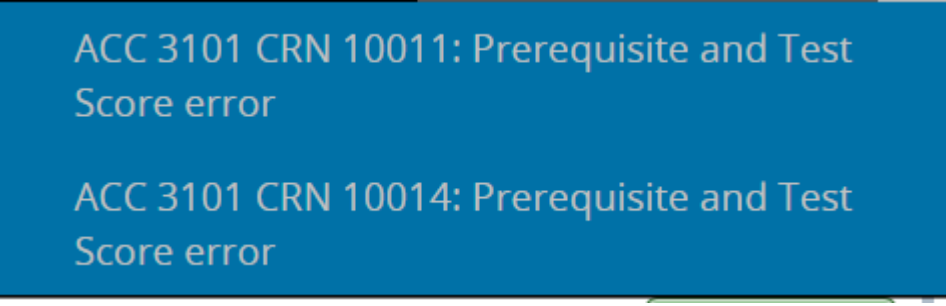

In this instance, the student has not completed the prerequisite to register in this course.

The action in the summary screen will default to "remove" and the student should click the submit button again to remove the registration.

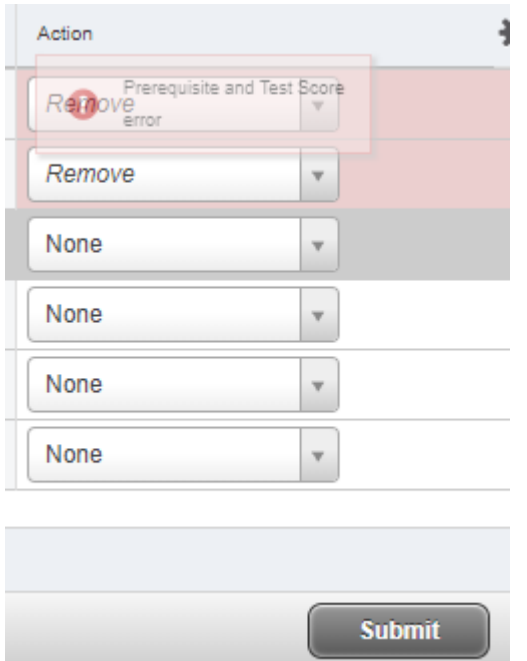

Other error messages may include:

Linked course required

FIN 3001 CRN 10046: Linked course required (Tutorial)

Same CRN attempting to be registered twice

**O** CRN: 10024 Section is a duplicate of an existing registration.

 Duplicate course being registered into (i.e. additional tutorial for same course)

ACC 1101 CRN 10026: Duplicate Course with Section 10025

• Maximum hours exceeded

DGE 1941 CRN 10131: Maximum hours exceeded

To enable a new search for classes, click on the

option at the top of the screen.

**Search Again** 

Once registration is complete, the student will be able to view their full timetable on the bottom left of the screen.

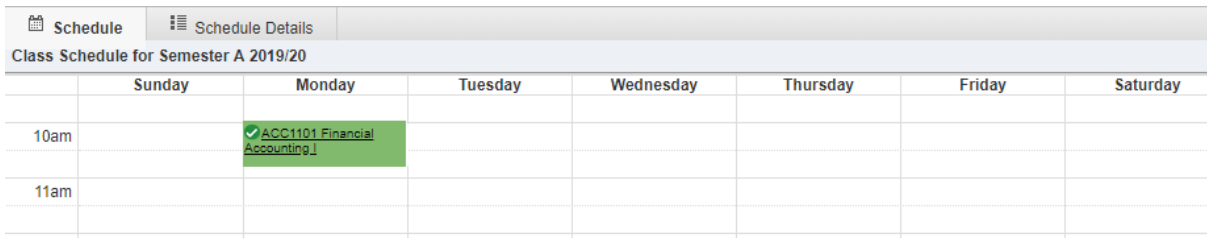

### <span id="page-18-0"></span>3.4 Dropping Elective and General Education Courses

Students are able to drop elective courses via the web until a couple of days prior to Drop Date 1. If students are unable to drop via web, and it is prior to Drop Date 1, students should apply directly through student services.

To drop a course, students should navigate to their registration screen.

Select Register for Classes

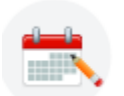

**Register for Classes** Search and register for your classes. You can also view and manage your schedule.

The Term for registration should default to the current term

#### **Terms Open for Registration**

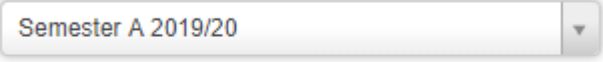

Continue

#### Select Continue

In the summary section, the student is able to drop only elective courses by action to "Web Drop/Delete". Note, for those courses that are mandatory, this option will not be available. If the student wishes to drop mandatory courses they need to apply through Student Services.

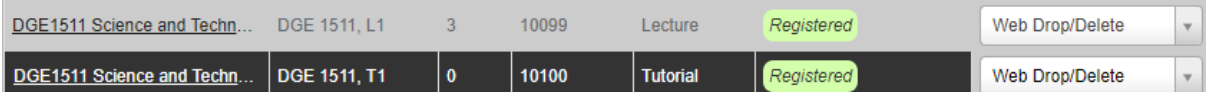

Once the status has been changed for those courses that the student wishes to drop, the student should click the "Submit" button.

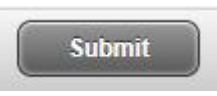

If the drop was accepted, Banner will display "Save successful"

To Note: Students will be prevented from dropping a tutorial class without also dropping the lecture. Banner will prevent and display the following error.

You must drop all connected courses (10038 10037) in the same transaction.

If a student wishes to change a tutorial or lecture for an elective course, the student needs to make all changes as pending, and then submit together.

i.e. the student would add the replacement tutorial as pending, and change the action on the tutorial to be removed as "Web Drop/Delete". The student would then "Submit" to make both changes at once.

# <span id="page-20-0"></span>4.0 Academic Transcript

To print a transcript, select the Student Self Service Page, navigate to Banner>Student>Student Records

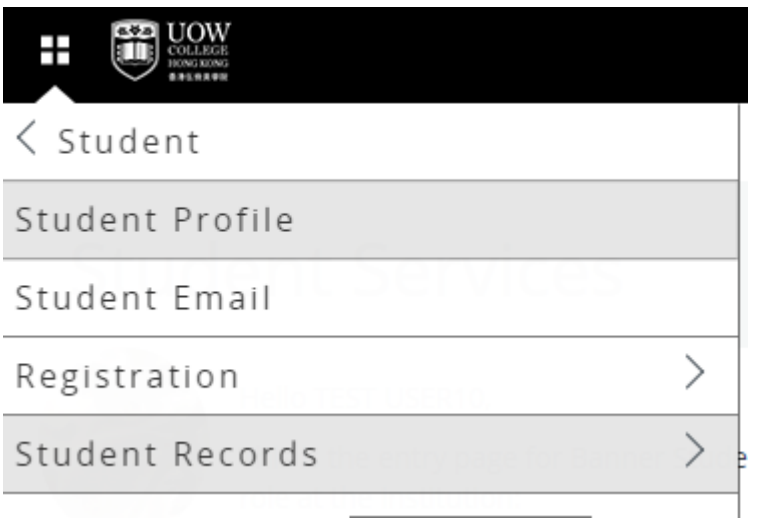

Students can elect to print their own unofficial transcript, or request a copy of an official transcript from the faculty.

< Student Records

Academic Transcript

Request Printed Transcript

View Status of Transcript Requests

Degree Evaluation

Apply to Graduate

View Application To Graduate

View Grades

Programme Catalogue

#### Unofficial Transcript

For students to print their own unofficial transcript, they can select Academic Transcript from the menu,

Students will select their level (BD for Bachelor, AD for Associate Degree), then select unofficial transcript from the drop down list.

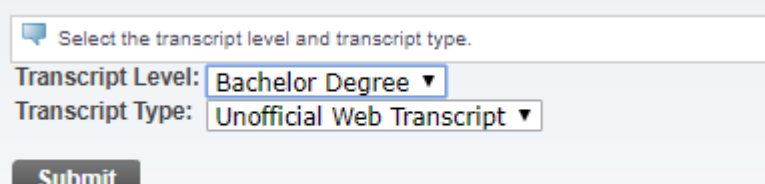

Select Submit.

Students can take a screen print of this page if required.

Note: the format of the unofficial transcript can be amended in SHATPRT.

Additionally, at the bottom of the unofficial transcript page, students can then elect to have an official transcript printed.

Request Printed Transcript

This will direct them to the Transcript Request page.

#### Official Transcript

Students should select Request Printed Transcript from the menu.

Students should select the applicable address from the drop down list.

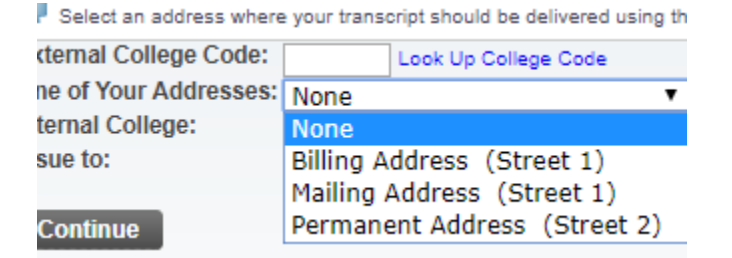

Note: if there is no address on the student record, the student will need to add an address via their Personal Profile page prior to requesting a transcript.

Students should then select Continue.

Students should select the transcript type "Official Transcript" from the drop down list, and select Continue

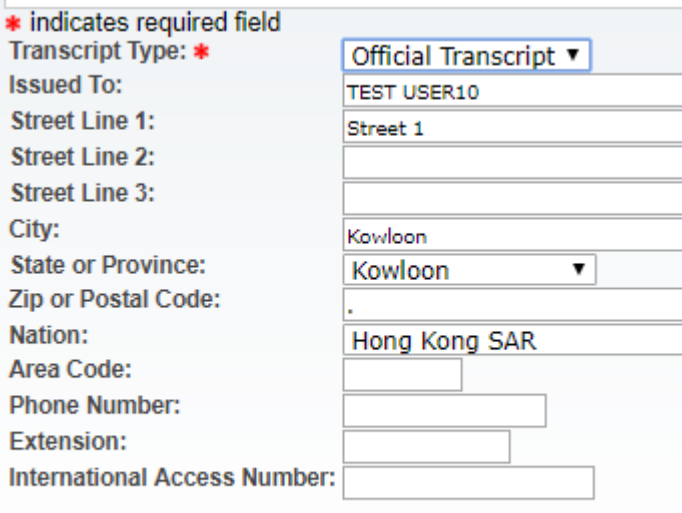

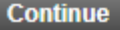

Students should then select the Number of Copies, the Progress Cut-Off Term, and the Delivery Method. Note: Transcript requests are charged to the student on a per copy basis.

## **Transcript Request Options**

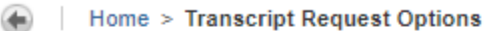

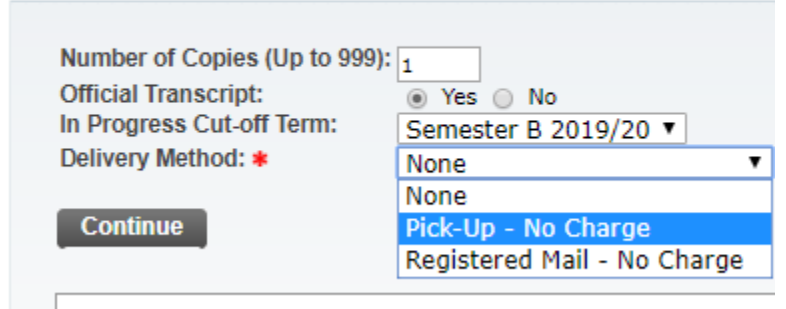

View Holds Academic Transcript

#### Select Continue

A transcript request summary will be displayed. Students will select Submit Request.

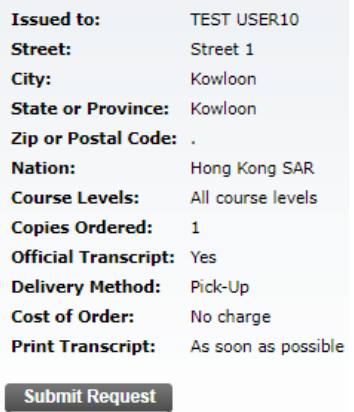

## To View Transcript Request Application Status

From the Menu, Students should select "View Status of Transcript Requests"

Select the applicable Date Ordered and select Submit

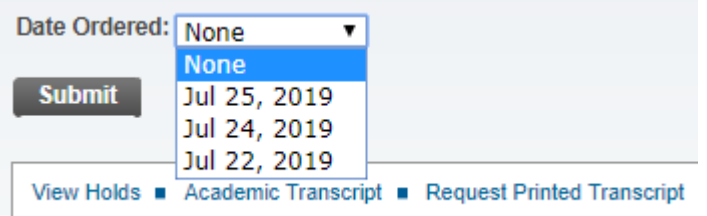

The current status of the request will be displayed.

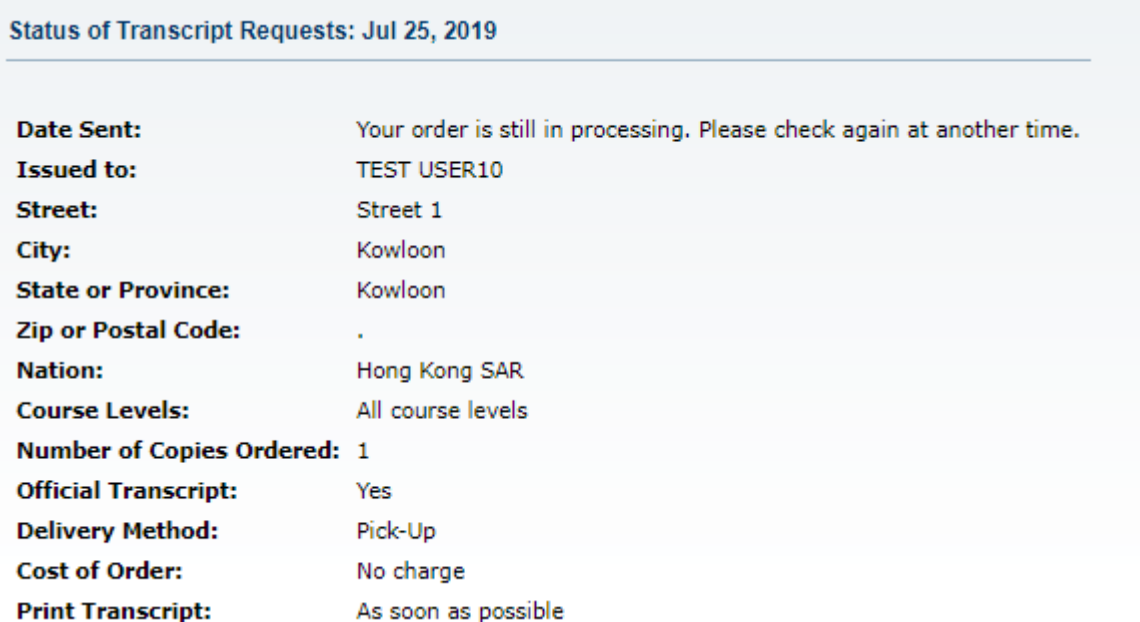

Student

# <span id="page-24-0"></span>5.0 Graduation Application

Students should first process a Degree Evaluation to ensure that all Programme Requirements have been met prior to processing an Application to Graduate.

From the Student Portal Menu, access Student> Student Records> Apply to Graduate

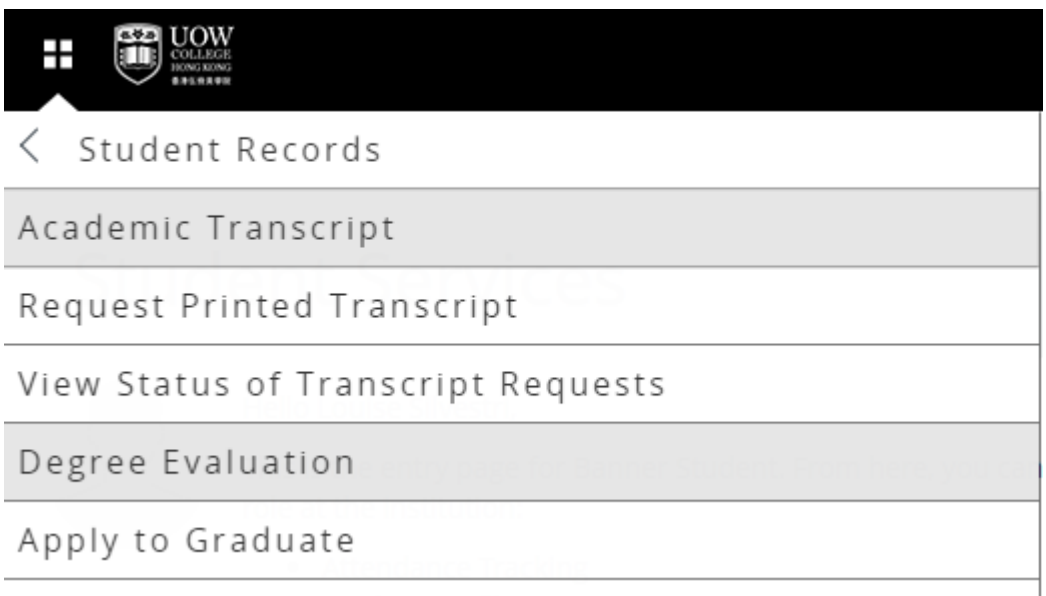

Select the Graduation Term from the drop down list and Submit

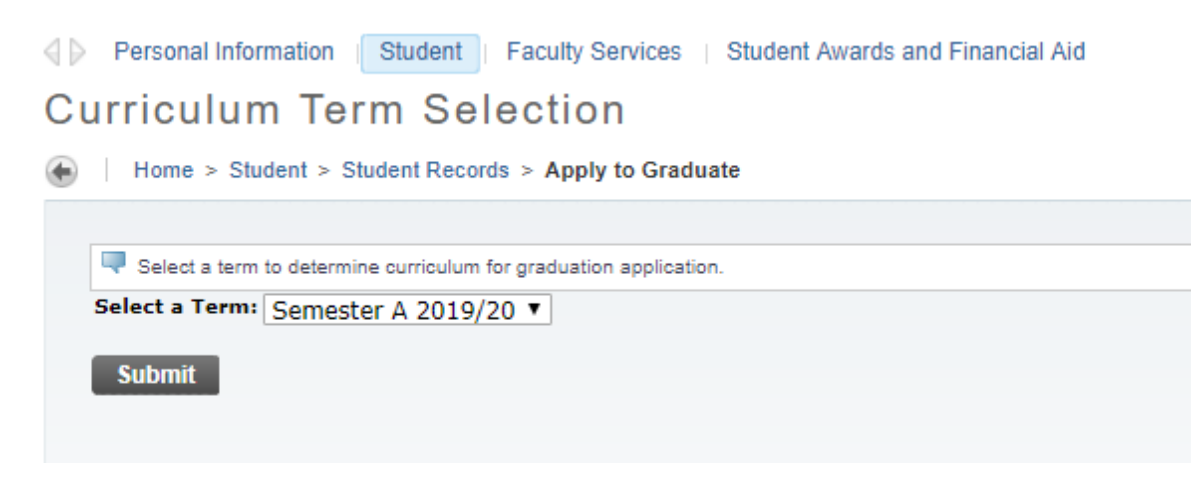

Select Degree and Continue

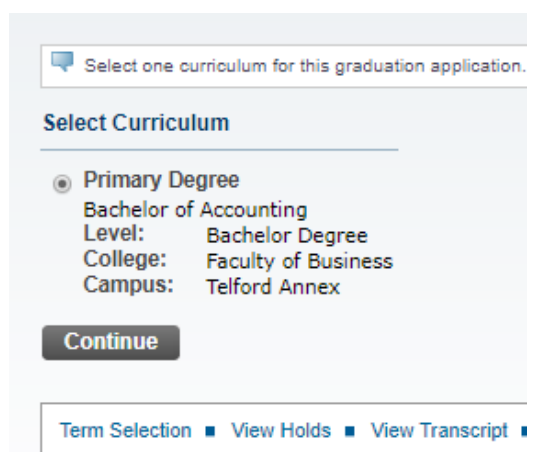

Select Graduation Date from the drop down options

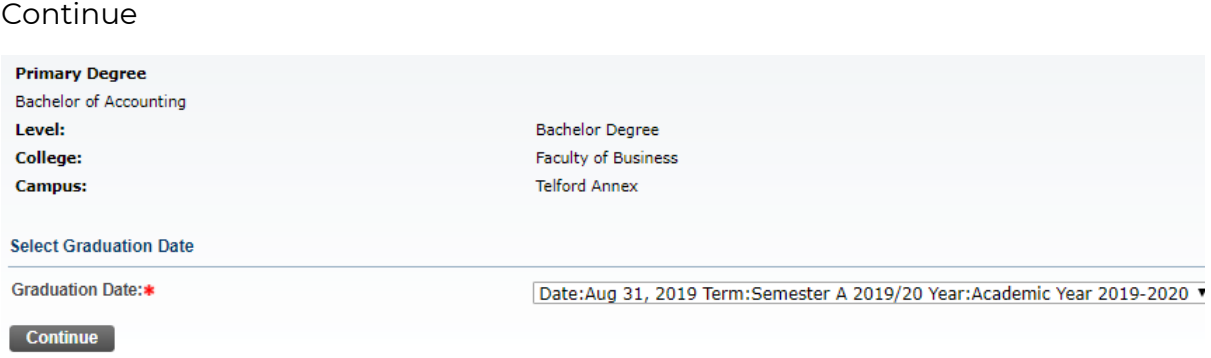

Student to indicate whether they will be attending ceremony and continue

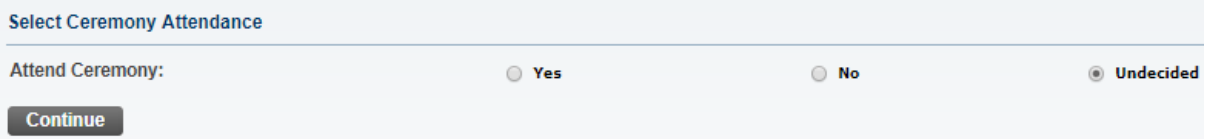

The Name will be confirmed that will be printed on graduation certificate.

Select Continue

The Mailing address will be confirmed.

Select Continue

Finally, a summary of the graduation application will be displayed verifying application details.

Select Submit request.

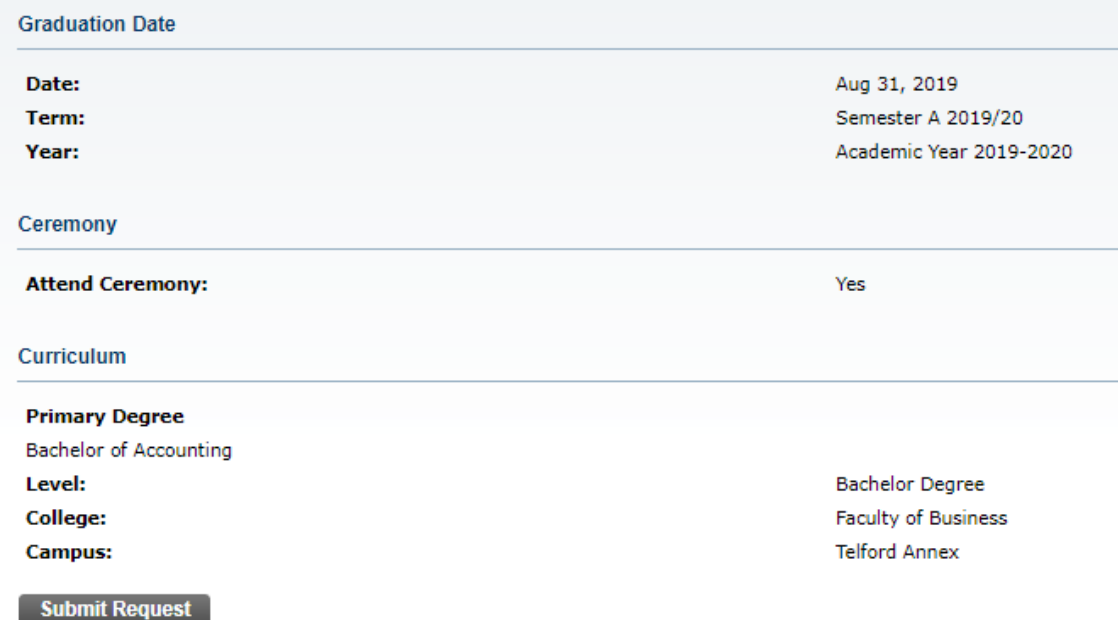

The student can view the application status by selecting "View Application to Graduate" from the menu

# <span id="page-27-0"></span>6.0 Degree Evaluation

From the Student Portal, student will access the following menu items:

Student>Student Records>Degree Evaluation.

Alternatively, Degree Evaluation can also be accessed from the Student Profile page.

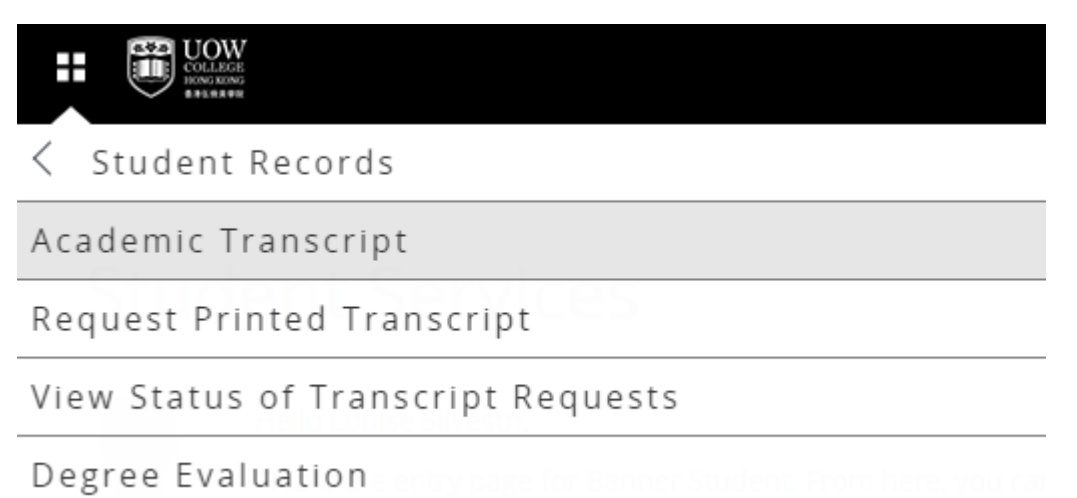

Student will select the Term for the evaluation (in most instances the current term), and select Submit.

## **Select Current Term**

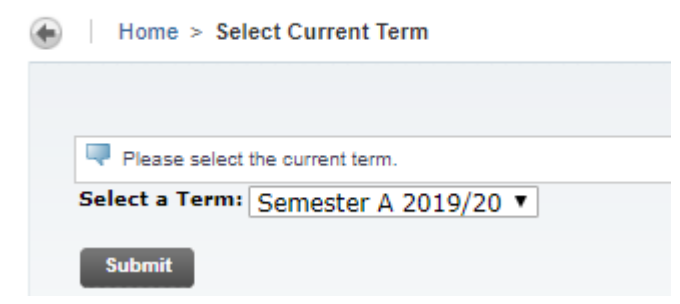

The Students current curriculum will be displayed. Students should select Generate New Evaluation.

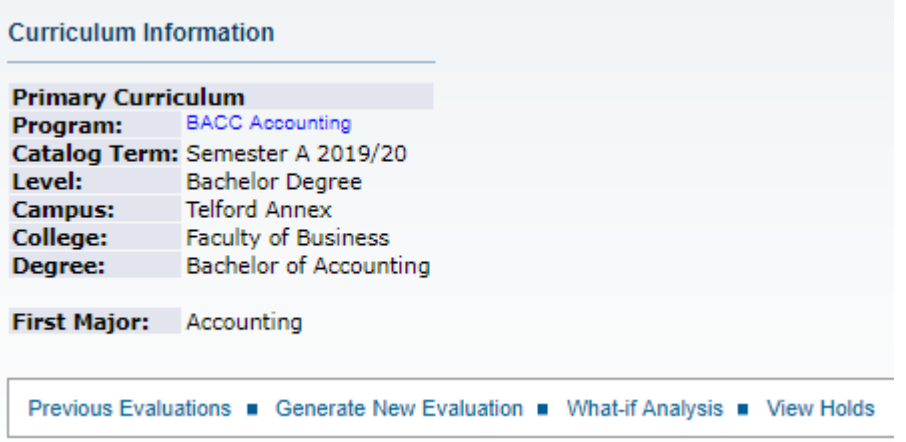

Students will need to select the Program, select the term, and Generate Request

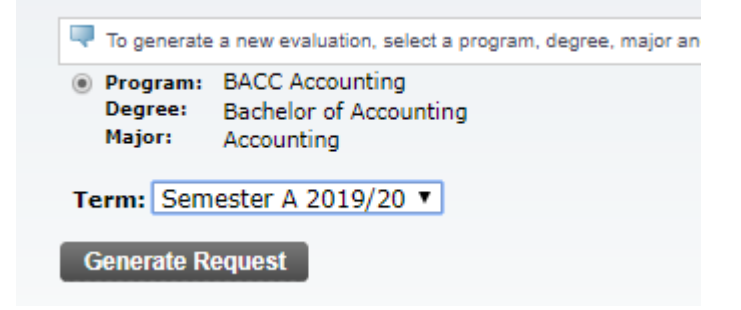

The Degree Evaluation Report will be displayed showing each of the areas of the Programme Requirements.

The first section will display the overall program credit unit requirements

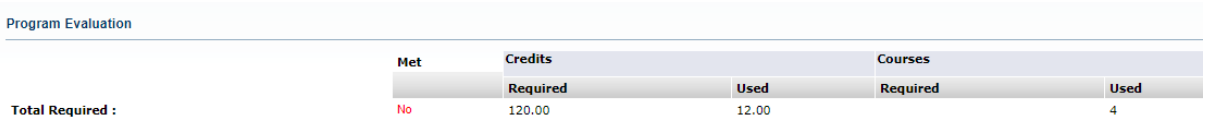

The evaluation will then detail each of the programme areas such as Program Core, Program Electives, General Education and Free electives.

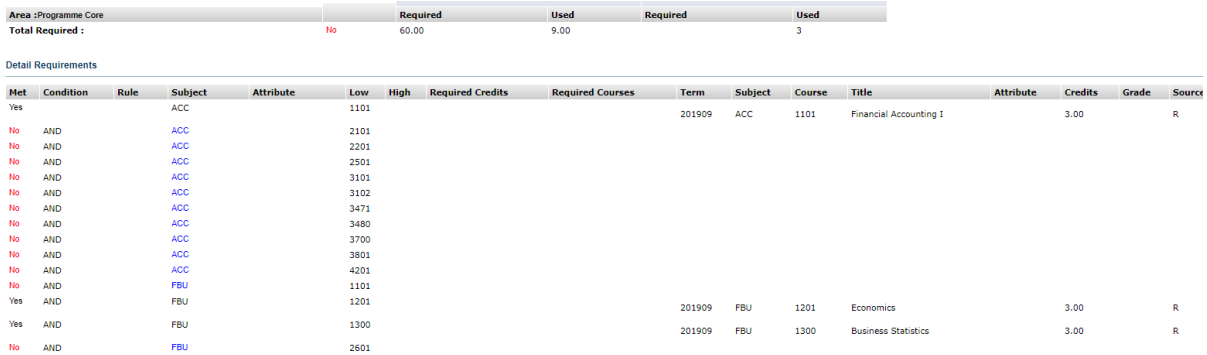

Each area will detail the course requirements, and compare the students' progress in relation to the programme requirements. If the student has met requirements, a "Yes" will be displayed in the first column.

The final column displayed source will confirm if the student has completed the course requirements ("H" for academic history), or if the student is currently enrolled in the course ("R" for registered).

At the end of the document, the in progress courses will be displayed, as well as any courses that did not meet programme requirement. Courses that did not meet programme requirement can include those courses that were attempted, however the student did not achieve satisfactory grade, as well as any courses that have been attempted and earned, however they are not included in the programme requirements.

\*\*\* END \*\*\*